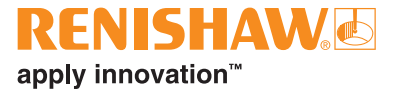

# **CARTO Explore**

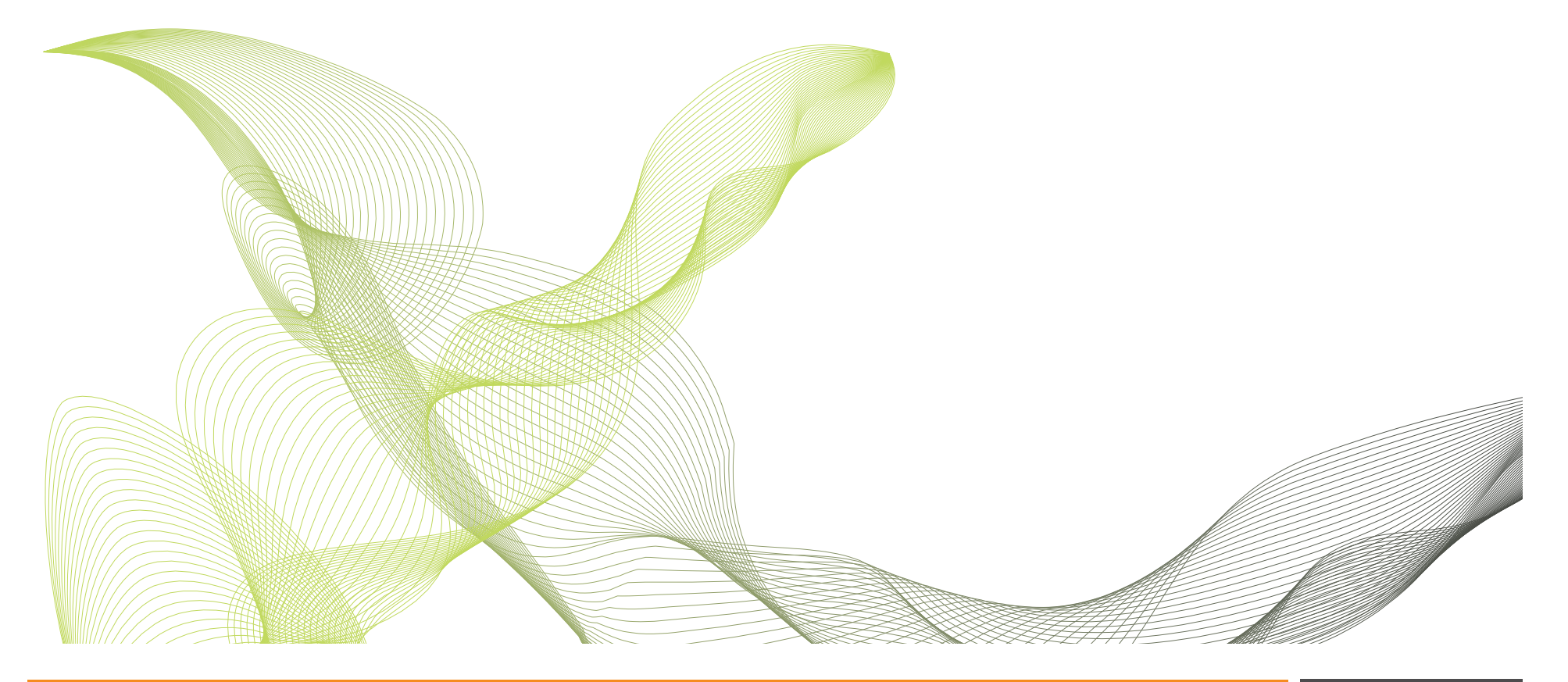

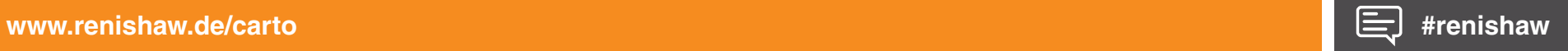

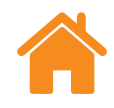

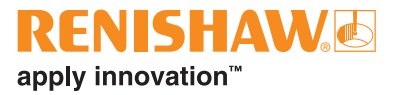

Leere Seite

# **Contents**

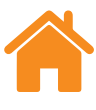

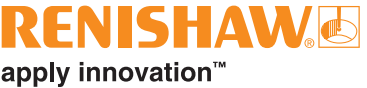

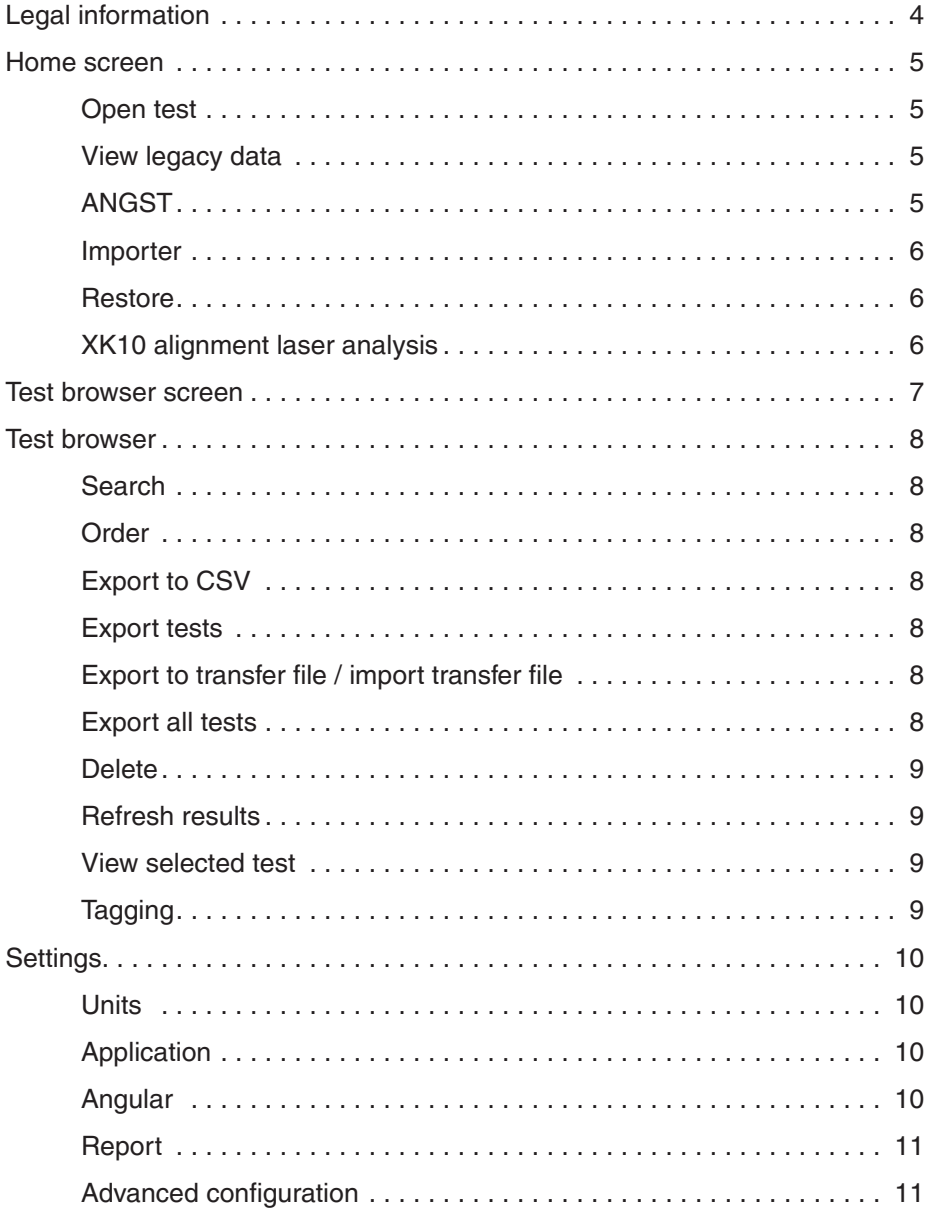

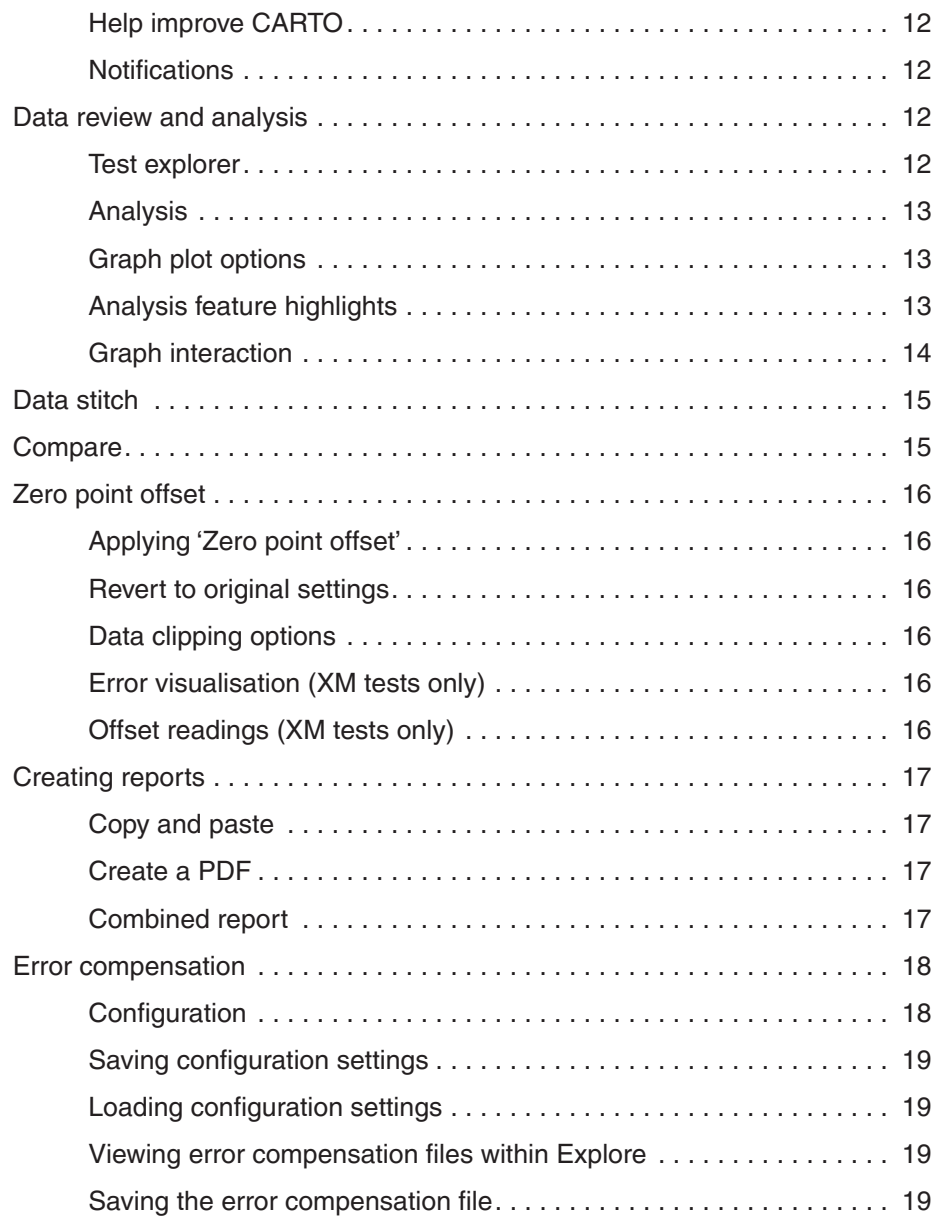

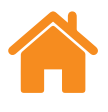

# <span id="page-3-0"></span>**Rechtliche Informationen**

#### **Geschäftsbedingungen und Gewährleistung**

Sofern Sie und Renishaw keine gesonderte schriftliche Vereinbarung getroffen und unterzeichnet haben, werden die Ausrüstung und/oder Software gemäß den allgemeinen Geschäftsbedingungen von Renishaw verkauft, die Sie zusammen mit dieser Ausrüstung und/oder Software erhalten oder auf Anfrage bei Ihrer lokalen Renishaw-Niederlassung erhältlich sind.

Renishaw übernimmt für seine Ausrüstung und Software für einen begrenzten Zeitraum (laut den allgemeinen Geschäftsbedingungen) die Gewährleistung, vorausgesetzt, sie werden exakt entsprechend der von Renishaw erstellten zugehörigen Dokumentation installiert und verwendet. Die genauen Angaben zur Gewährleistung sind in den allgemeinen Geschäftsbedingungen enthalten.

Ausrüstung und/oder Software, die Sie von einer Drittfirma erwerben, unterliegen separaten allgemeinen Geschäftsbedingungen, die Sie zusammen mit dieser Ausrüstung und/oder Software erhalten. Einzelheiten dazu erfahren Sie bei Ihrem Lieferanten.

#### **Sicherheit**

Vor Verwendung des Lasersystems lesen Sie bitte die Informationsbroschüre zur *XL Lasersicherheit* (Renishaw Artikel-Nr. M-9908-0363) oder die Informationsbroschüre zur *XM Lasersicherheit* (Renishaw Artikel-Nr. M-9921-0202).

<span id="page-4-0"></span>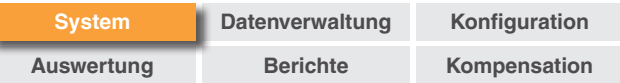

# **Startbildschirm**

Der Startbildschirm ermöglicht es, Messdateien anzuschauen, ältere Dateien zu importieren, den Browser für Messungen zu öffnen und alle Messungen der Datenbank anzeigen zu lassen. Sie können jederzeit zum Startbildschirm zurückkehren, indem Sie das "Home"-Symbol oben links im Bildschirm auswählen.

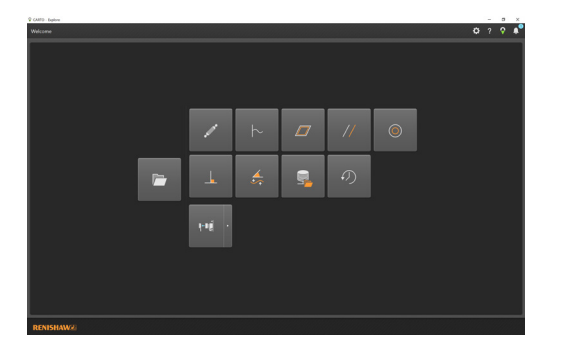

### **Messung öffnen**

Gehen Sie auf "Messung öffnen", um den Browser für Messungen zu öffnen, alle Messungen in der Datenbank und Optionen zur Filterung der verfügbaren Messungen anzeigen zu lassen. Die Messungen können über diese Anzeige verwaltet, d. h. zuvor durchgeführte Messungen können exportiert, importiert, markiert, bearbeitet sowie gelöscht werden. Individuelle Messungen können ausgewählt und für Detailanalysen bzw. Vergleiche erweitert werden.

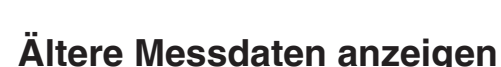

#### Anhand der Symbole auf dem Startbildschirm können Daten von der Ballbar 20 bzw. der LaserXL Software angezeigt, aber nicht importiert werden. Angezeigt werden:

- Dateien der Kreisformmessung (.b5r-Dateien)
- Dateien von Dynamischen Messungen (.rtx- und .rtd-Dateien)
- Dateien der Ebenheit Moody und Gittermethode: (.rtn-Dateien)
- Lineare Parallelitätsmessung
- Rotatorische Parallelitätsmessung
- Rechtwinkligkeitsmessung

# **Winkel auf Geradheit**

Das Symbol "Winkel auf Geradheit" ermöglicht das Konvertieren von Messungen mit der Kippwinkeloptik in Geradheitsdateien, um Angaben bezüglich des Geradheitsfehlers der Achsenform zu erhalten.

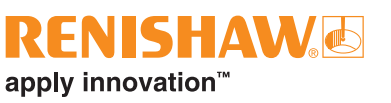

<span id="page-5-0"></span>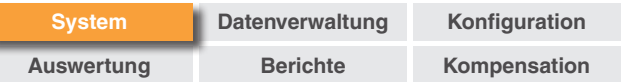

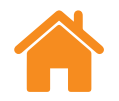

#### RENISHAW apply innovation™

#### **Importer**

Mithilfe der Schaltfläche "Importer" auf dem Startbildschirm können Messungen, die auf älteren Dateiformaten basieren, in die CARTO Datenbank importiert werden. Diese Funktion wird bereitgestellt, um die Übertragung von Daten, die auf der LaserXL oder RotaryXL Software basieren, in das CARTO Softwarepaket zu unterstützen. Durch Anklicken der Schaltfläche "Suchen" auf der linken Seite wird der Benutzer aufgefordert, den Speicherort für die zu importierende Messung anzugeben. Alle Messungen, bei denen das Feld "Achse" nicht ausgefüllt ist, werden so lange rot dargestellt, bis dieses vom Benutzer ausgefüllt wurde. Zu diesem Zweck verwenden Sie die Schaltfläche "Messung bearbeiten" unten rechts im Bildschirm und wählen Sie einen Buchstaben in der Dropdown-Liste unter "Zu prüfende Achse" aus. Kennungen können während des Imports auf dieselbe Weise hinzugefügt werden wie im Abschnitt "**Kennungen**" beschrieben. Verwenden Sie den Umschalter "Importierte Messungen anzeigen", um Messungen, die bereits importiert wurden, ein- oder auszublenden.

# **Migration von Laser XL zu CARTO**

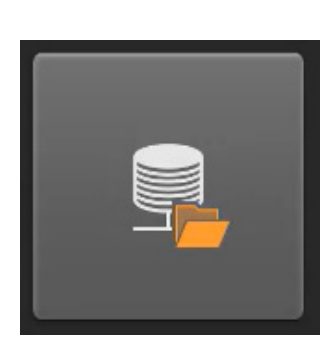

Die Importer-Funktion ermöglicht eine einfache Migration von LaserXL und RotaryXL Softwareanwendungen in das CARTO Softwarepaket. Messdaten und Messverfahren von Laser10, LaserXL und RotaryXL können importiert werden, sodass die Daten in einer einzigen Datenbank zur Verfügung stehen. Beim Importieren der Messdaten werden automatisch Messverfahren angelegt und auch vorhandene Teileprogramme der Maschine können verwendet werden. Das Videotutorial zeigt die Schritte zur Durchführung des Migrationsprozesses.

Es ist auf der Seite CARTO Support zu finden: **[http://www.renishaw.de/de/](https://www.renishaw.de/de/carto-support--39188) [carto-support--39188](https://www.renishaw.de/de/carto-support--39188)**.

**HINWEIS:** Die Importer-Funktion ist auf der Startseite der Anwendung Explore zu finden.

### **Wiederherstellung**

Eine Messung, die von der Datenbank gelöscht wurde, markieren und entweder wiederherstellen oder löschen.

### **XK10 Geometrielaser**

Über das Aufklappmenü des XK10 können Sie mit der XK10 Software erfasste Geradheits-, Parallelitäts- und Rechtwinkligkeitsdaten anzeigen und analysieren. Diese Daten werden nicht in die Datenbank importiert.

<span id="page-6-0"></span>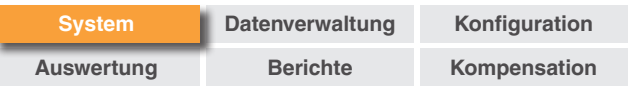

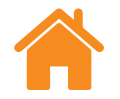

# **Bildschirm "Browser für Messungen"**

Die folgende Abbildung zeigt die Hauptbereiche der Explore Benutzeroberfläche.

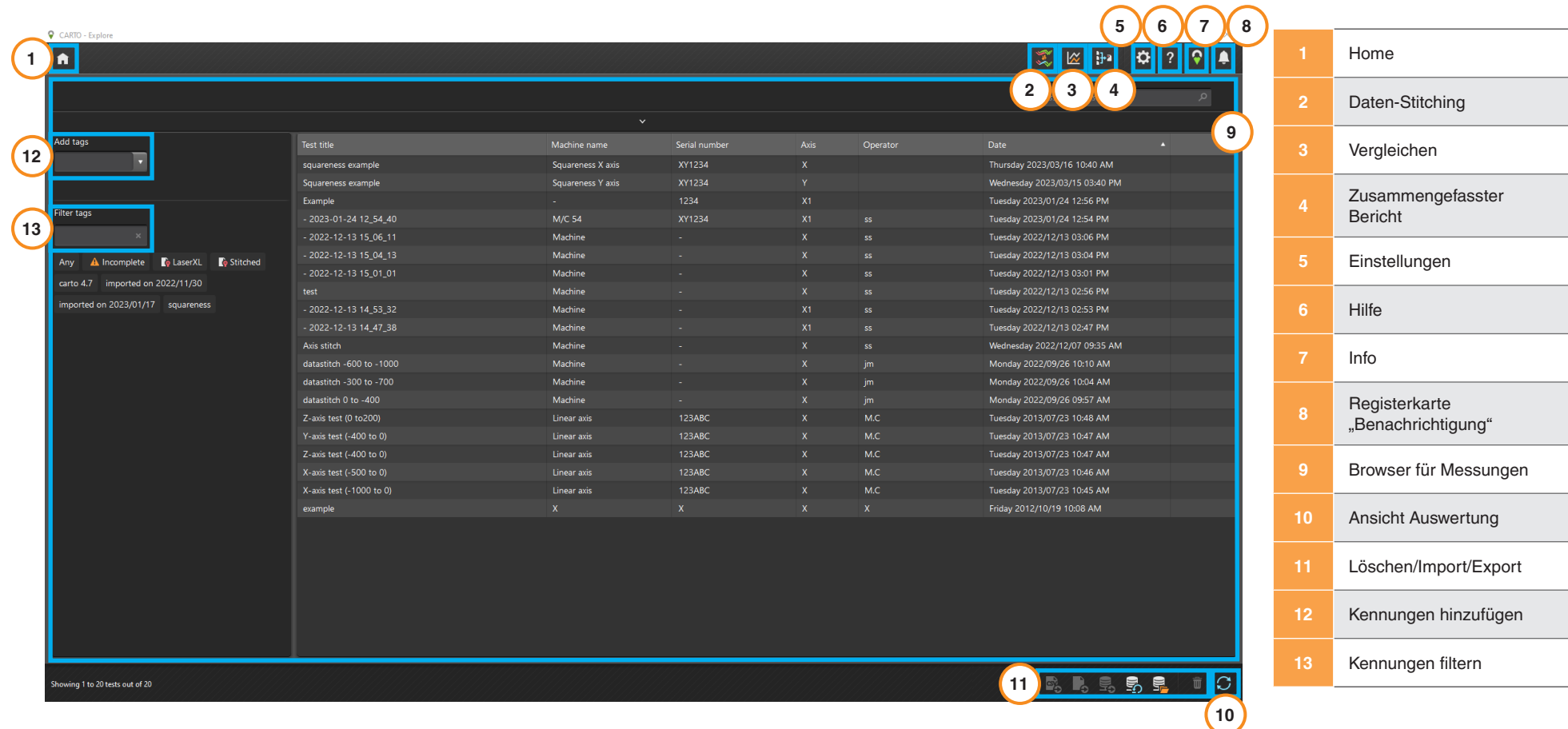

<span id="page-7-0"></span>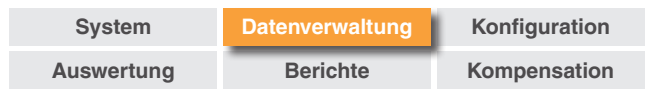

# **Browser für Messungen**

Im "Browser für Messungen" werden Ergebnisse verarbeitet und ausgewählt. Die in der Datenbank gespeicherten Messungen können durchsucht, zur Analyse geöffnet und exportiert werden.

#### **Suchen**

**Schnell** – für eine schnelle Filterung der Messergebnisse verwenden Sie das Suchfeld, das zur Verfügung steht, wenn der Suchbereich nicht aufgeklappt ist.

**Erweitert** – klappen Sie den Suchbereich für die erweiterte Suche auf. Ergebnisse können gleichzeitig anhand verschiedener Kriterien gefiltert werden.

#### **Reihenfolge**

Klicken Sie mit der linken Maustaste auf eine Kategorie (Prüfungstitel, Maschinenname, Achse usw.), um die Messungen entsprechend der gewählten Kategorie anzuordnen. Sie können dann durch erneutes Anklicken zwischen auf- und absteigender Reihenfolge wechseln. Zum schnelleren Laden werden lange Listen über Messungen in Seiten aufgeteilt. Die Anzahl der Messungen pro Seite kann in den Einstellungen verändert werden.

#### **Export in das CSV-Format**

Wählen Sie einen oder mehrere Messungen aus der Datenbank zum Exportieren in eine CSV-Datei (mit durch Kommas getrennten Werten, comma separated values) aus. Mit dieser Funktion werden alle Messungen exportiert, einschließlich der Rohdaten der Lasermessung.

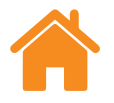

### RENISHAWE apply innovation™

#### **Messungen exportieren**

Exportieren Sie Messungen in RTL-, RTA- und ST\*-Dateien, indem Sie eine Messung oder eine Gruppe von Messungen markieren und dann das Symbol "Messungen exportieren" auswählen. Exportierte Dateien sind mit der Software XCal-View von Renishaw kompatibel. Zum Exportieren von Dateien, die mit älteren Dateiformaten kompatibel sind, gehen Sie auf "Einstellungen" > "Anpassung" und markieren Sie "Bestehende LaserXL Präzisionseinstellungen für den Export von Dateien verwenden".

#### **In Transferdatei exportieren / Transferdatei importieren**

Um Messungen in eine CARTO Datenbank auf einem anderen Computer zu übertragen, markieren Sie die gewünschten Messungen und wählen Sie das Symbol "In Transferdatei exportieren" unten rechts im Bildschirm.

#### **Alle Messungen exportieren**

Um alle Datenbankeinträge in eine .CARTO-Datei zu exportieren, wählen Sie das Symbol "Alle Messungen exportieren" unten rechts im Bildschirm.

Die .CARTO-Datei kann dann auf einen anderen Computer übertragen und durch Betätigung des Symbols "Transferdatei importieren" in die neue CARTO Datenbank importiert werden. Beim Importieren von Daten aus einer .CARTO-Datei werden die Messungen automatisch mit einem Namen gekennzeichnet, der das Importdatum (TT/MM/JJ) angibt.

<span id="page-8-0"></span>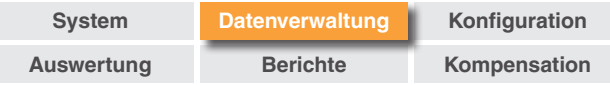

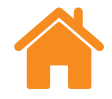

### **Löschen**

Markieren Sie eine Messung und wählen Sie das Symbol "Ausgewählte Messung löschen" unten rechts im Bildschirm. Gelöschte Messungen können vom Startbildschirm aus wiederhergestellt werden.

### **Ergebnisse aktualisieren**

Werden Messungen in Capture gespeichert, während der Browser für Messungen geöffnet ist, werden die neuen Messungen erst beim nächsten Öffnen von Explore oder bei Auswahl des Symbols "Aktualisieren" angezeigt.

#### **Ausgewählte Messungen anzeigen**

Öffnen Sie eine Messung durch zweifaches Anklicken oder durch Auswahl des Symbols "Ausgewählte Messung anzeigen", wenn die Messung markiert ist.

#### **Kennungen**

Zum Einfügen von Kennungen wählen Sie eine Messung bzw. eine Gruppe von Messungen aus und geben Sie diese in das Feld "Kennung hinzufügen" ein. Betätigen Sie anschließend die Eingabetaste.

Sie können die Zuordnung zwischen einer Messung und einer Kennung entfernen, indem Sie die Maus über den Namen der Kennung bewegen und das Symbol "Kennung entfernen" anklicken.

<span id="page-9-0"></span>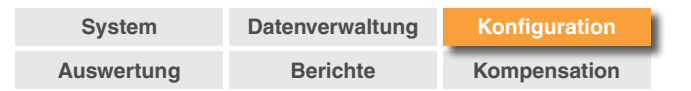

# **Einstellungen**

Das Einstellungsfenster öffnet sich beim erstmaligen Verwenden von Explore automatisch und kann dann jederzeit über das Symbol "Einstellungen" geöffnet werden. Änderungen werden über die Schaltfläche "Anwenden" gespeichert.

Es gibt fünf Registerkarten für die Anpassung der Einstellungen.

### **Einheiten**

Diese Registerkarte wird verwendet, um die Einheiten und Dezimalstellen für Fehler und Umgebungsdaten zu ändern.

**Einheiten für die Positions- und Geradheitsmessung** – Einheiten für die Positions- und Geradheitsfehler zuordnen

**Einheiten für die Winkelmessung** – Einheiten für Winkelfehler und Messpunkte zuordnen

**Einheiten für die Rechtwinkligkeitsmessung** – Einheiten für Rechtwinkligkeitsfehler zuordnen

**Einheiten für die Umgebungsbedingungen** – Einheiten für Temperatur, Ausdehnungskoeffizienten, Druck und Feuchtigkeit zuordnen.

#### **Anpassung**

Diese Registerkarte wird für Interface und die Protokollerstellung verwendet.

**Thema** – legen Sie fest, ob Explore das Anzeigethema "Hell" oder "Dunkel" verwenden soll.

**Einträge pro Seite** – die Anzahl der Messungen, die im Browser für Messungen pro Seite angezeigt werden, zwischen 25 und 100.

**Uhrzeit im 24h Format anzeigen** – zum Umschalten zwischen 12- und 24-Stunden-Zeitformat.

**Datennamen gemäß ISO 230-1 Norm anzeigen** – Freiheitsgrade werden standardmäßig gemäß VDI 2617 benannt.

**Bestehende LaserXL Präzisionseinstellungen für den Export von Dateien verwenden**

**Komplett älteres Format für den Export von Dateien verwenden**

**Älteres Fehlerkompensationsformat verwenden** – verwendet das LaserXL Fehlerkompensationsformat.

**Warnung zum Ersetzen der Ausgabedatei unterdrücken** – verhindert die Warnung, falls die Ausgabedatei denselben Namen wie die vorherige Datei hat.

**LEC Standard-Ausgabepfad** – der Speicherort für die Kompensationsdateien.

**Dateinamen-Attribute** – zur Auswahl der Dateinamen-Attribute beim Exportieren in Dateien. Maschinennamen, Seriennummer und Titel der exportierten Datei hinzufügen oder entfernen.

<span id="page-10-0"></span>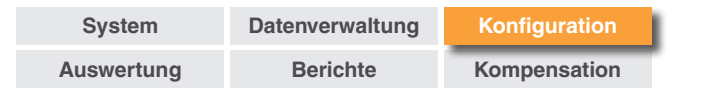

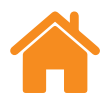

#### **Merkmal-Winkel**

**Als Mittelwert aller Winkelmessungen anzeigen** – mittelt die Winkelergebnisse an jeder Position der Messung.

#### **Geradheitsmessung**

**Als Mittelwert aller XL-80 Messläufe anzeigen** – mittelt die Geradheitsergebnisse an jeder Position der XL-80 Messung.

**Als Mittelwert aller XM-60 Messläufe anzeigen** – mittelt die Geradheitsergebnisse an jeder Position der XM-60 Messung.

**HINWEIS:** Diese Optionen führen nur eine Mittelung der Daten der Diagramme "RAW", "Renishaw Geradheit 2012" und "Vergleich" durch.

**Steigungswert-Daten auf Diagramm anzeigen** – zeigt den Neigungswert, wenn die Entfernung des Neigungsfehlers bei den erfassten Daten angewendet werden soll.

#### **Entfernung des Neigungsfehlers**

**Methode** – Methode der Mittelwertbildung wählen: Gerade durch Eckpunkte oder Anpassung nach der Summe der kleinsten Fehlerquadrate.

**Art der Mittelwertbildung** – Durchlauf für Durchlauf, Durchläufe nach Richtung mitteln, Alle Durchläufe mitteln.

**Durchlauf für Durchlauf** – der Neigungsfehler wird für jeden einzelnen Durchlauf berechnet, um eine Trendbereinigung bei den einzelnen Durchläufen mit Neigungsfehler durchzuführen.

**Durchläufe nach Richtung mitteln** – die Neigungsfehler werden für alle gemittelten Vorwärts- bzw. Rückwärtsdurchläufe getrennt berechnet, um eine Trendbereinigung bei den einzelnen Durchläufen mit entsprechenden Neigungswerten durchzuführen.

**Alle Durchläufe mitteln** – der Neigungsfehler wird für alle gemittelten Daten berechnet, um eine Trendbereinigung bei den einzelnen Durchläufen mit Neigungsfehler durchzuführen.

#### **Darstellung der Auswertung**

**Sprache** – ermöglicht die Änderung der Sprache für den Bericht.

**Schriftart** – ermöglicht die Änderung der Schriftart im Bericht.

**Logo** – ein personalisiertes Logo kann gesucht und hinzugefügt werden. Personalisierte Logos erscheinen oben rechts auf ausgedruckten und im PDF-Format erstellten Messberichten.

**HINWEIS:** Die Größe des Logos in Berichten wird 200 × 50 Pixel betragen. Besitzt das Logo nicht diese Größe, wird die Software das gewählte Logo automatisch so anpassen, dass es auf den Bericht passt.

**Für Berichte das lokale Datenformat verwenden** – das ISO-Datenformat (JJJJ-MM-TT) wird standardmäßig in PDF-Berichten verwendet.

**Umgebungsbedingungen-Tabelle im Bericht ausblenden** – die mit dem XC-80 aufgezeichneten Umgebungsdaten werden nicht bei der Erstellung des Berichts einbezogen. Umgebungsbedingungen in den Laserdaten werden weiterhin kompensiert.

<span id="page-11-0"></span>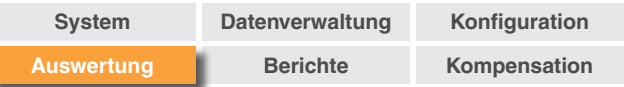

#### **Erweiterte Konfiguration**

Diese Registerkarte wird zur Konfiguration der Rechtwinkligkeits- und Dateiformatierung verwendet.

#### **Rechtwinkligkeitsmessung:**

**Prismenfehler (Winkelsekunden)** – den angegebenen Prismenfehler angeben

**Dateicodierung** – aus verschiedenen Codierungstypen wählen.

#### **Helfen Sie CARTO zu verbessern**

Wählen Sie, ob Sie technische Informationen zur Verfügung stellen möchten, um bei der Verbesserung von CARTO mitzuwirken.

#### **Benachrichtigungen**

Hier werden Benachrichtigungen zur Software, wie beispielsweise "Auf Updates prüfen", angezeigt.

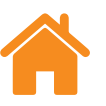

# **Datenprüfung und -auswertung**

#### **Test Explorer**

Das Feld "Test Explorer" befindet sich bei einer geöffneten Messung auf der linken Seite des Bildschirms und enthält nähere Informationen zu dieser Messung.

**Messungen** – zeigt den Graphen und die Rohdaten-Tabelle für die ausgewählte Datei an. Wenn die Rohdaten einer Messung angezeigt werden, dann kann man unterhalb der Kurve zwischen Position und Zeit umschalten.

**Informationen zur Messung** – enthält Angaben zur ausgewählten Messung. Titel, Bediener, Anmerkungen und Maschinenname einer Messung können bearbeitet werden (angezeigt wird dies durch das Stiftsymbol neben diesen Feldern). Zur Bearbeitung des Textes klicken Sie in das Feld, geben den neuen Text ein und drücken auf das Symbol "Speichern" oben rechts.

**Umgebungsbedingungen** – die Registerkarte "Umgebungsbedingungen" fasst die Daten zusammen, die während der Messung von der Umweltkompensationseinheit (falls angeschlossen) aufgezeichnet wurden. Beim Anklicken eines Graphen werden weitere Informationen angezeigt. Außerdem ist der Ausdruck oder die Erstellung einer PDF-Datei möglich.

apply innovation™

<span id="page-12-0"></span>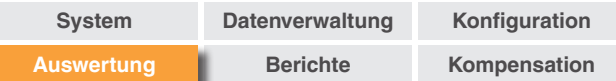

#### **Auswertung**

**Öffnen einer Auswertenorm** – nach dem Öffnen einer Messung können die Daten entsprechend einer in Explore unterstützten internationalen Auswertenorm dargestellt werden. Sie finden die Auswertenormen in der Spalte auf der linken Seite.

**Unterstützte Auswertenormen** – ASME 5.54 1992, ASME 5.54 2005, GB/T 17421.2 2000, GB/T 17421.2 2016, ISO 230‑2 1988, ISO 230‑2 1997, ISO 230‑2 2006, ISO 230‑2, 2014, JIS B 6192 1999, ISO 10791‑1 2015, ISO 10791‑4 1998, JIS B; 6190‑2 2008, Renishaw 2012, VDI 3441 1977, VDI 2617 Vorlage 1989.

**Wechseln der Datenansicht** – Daten können anhand der Registerkarten oberhalb der Datendarstellung in verschiedenen Formaten angesehen werden. Die Formatoptionen variieren je nach gewählter Auswertenorm.

**Auswertenormen aktivieren und sortieren** – das Fenster "Auswertenormen aktivieren und sortieren" ermöglicht Benutzern die Auswahl der anzuzeigenden Auswertenormen und die Änderung ihrer Reihenfolge. Um zwischen dem Ein- und Ausblenden der Norm umzuschalten, wählen Sie das Augensymbol neben der jeweiligen Norm. Zum Ändern der Position einer Auswertenorm wählen Sie eine Norm aus, sodass sie markiert ist, und drücken Sie dann auf das Symbol "nach oben" bzw. "nach unten".

# **Optionen für die grafische Darstellung**

**Ändern des Darstellungsformats** – wählen Sie das Symbol "Grafikeinstellungen", um folgende Optionen aufzurufen:

- a. **Registerkarte Skalierung** wählen Sie die gewünschte Skalierungsart unabhängig für die X- und Y-Achse aus. Die verfügbaren Optionen sind automatisch, manuell und manuell zentriert.
- b. **Registerkarte "Anzeige":** 
	- Legende anzeigen zeigt die Messlauf-Nummern auf der rechten Seite der Darstellung an.
	- Gitter anzeigen zeigt ein "Hintergrundgitter" in der Darstellung entsprechend der Skalierung an.
	- Darstellung in Schwarz-Weiß zeigt alle Messungen in der Darstellung in schwarz-weiß an.
	- Linienstärke verändert die Stärke der Linien in der Darstellung.
	- Markierung zur Auswahl der verwendeten Markierungen in den Diagrammen "RAW" und "Renishaw".

#### **Markierung von Auswertefunktionen**

Aus verschiedenen Analysestandards neben dem Diagramm wählen, um sie auf dem Diagramm darzustellen.

apply innovation™

<span id="page-13-0"></span>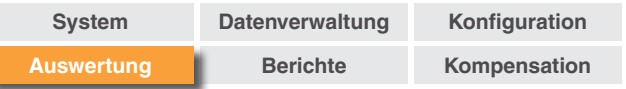

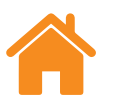

#### **Anpassung der grafischen Darstellung**

Bei der Auswertung einer Messung in Explore stehen die folgenden Optionen für die Anpassung der grafischen Darstellung zur Verfügung:

#### **Hinein- und Herauszoomen mit der Maus:**

- Positionieren Sie den Mauszeiger über der grafischen Darstellung und benutzen Sie das Scrollrad zum Zoomen.
- Halten Sie die "Strg"-Taste gedrückt und verwenden Sie zum Hinein- bzw. Herauszoomen die + bzw. – Taste.

**"Zoomen" der Achsenskalierung** – Positionieren Sie den Mauszeiger über der gewünschten Achse, klicken Sie diese an und verwenden Sie das Scrollrad zum Zoomen.

#### **Zoomen auf einen manuell ausgewählten Bereich:**

- Halten Sie das Scrollrad gedrückt und wählen Sie durch Ziehen einen Bereich aus, den Sie zoomen möchten.
- Halten Sie die "Strg"-Taste gedrückt, drücken Sie die rechte Maustaste und wählen Sie durch Ziehen den zu zoomenden Bereich aus.

#### **Verschieben der Achsenskalierung nach oben und unten:**

• Bewegen Sie den Mauszeiger über die gewünschte Achse, halten Sie die rechte Maustaste und verschieben Sie durch Ziehen die Achse.

#### **Verschieben der grafischen Darstellung:**

- Positionieren Sie den Mauszeiger über der grafischen Darstellung, halten Sie die rechte Maustaste gedrückt und ziehen Sie.
- Positionieren Sie den Mauszeiger über der grafischen Darstellung und klicken Sie diese an. Halten Sie dann die Strg-Taste gedrückt und verwenden Sie die Pfeiltasten.

#### **"Ansicht" von Punktkoordinaten und Serieninformationen:**

• Positionieren Sie den Mauszeiger über einem Aufnahmepunkt in der grafischen Darstellung und halten Sie die linke Maustaste zur Informationsanzeige gedrückt.

#### **Zurücksetzen auf Standardeinstellungen:**

- Positionieren Sie den Mauszeiger über der grafischen Darstellung und doppelklicken Sie auf das Scrollrad.
- Platzieren Sie den Mauszeiger über der grafischen Darstellung, drücken Sie die Strg-Taste und doppelklicken Sie auf die rechte Maustaste.
- Positionieren Sie den Mauszeiger über der grafischen Darstellung und wählen Sie die Tastenkombination Strg+A.
- Positionieren Sie den Mauszeiger über der grafischen Darstellung und wählen Sie das "Home"-Symbol.

<span id="page-14-0"></span>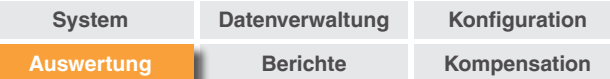

# **Daten-Stitching**

Mit der Daten-Stitching-Funktion kann der Benutzer eine Messachse in Form mehrerer Einzelabschnitte erfassen und dann durch Aneinanderfügen der Daten einen einzelnen Messdatensatz erstellen. Dadurch können Achsen gemessen werden, deren Länge die Spezifikation des verwendeten Lasersystems übersteigt. Zudem können Messungen von Achsen, die in einer gestörten Messumgebung erfasst wurden, in kleinere Abschnitte unterteilt werden.

#### **Vorgehensweise zum Zusammenfügen von Messungen:**

- 1. Wählen Sie "Daten-Stitching" in der Leiste oben rechts im Bildschirm.
- 2. Wählen Sie die Messart, den Maschinennamen und die Achse aus den Dropdown-Menüs. Dadurch wird die Datenbank bei Auswahl der zusammenzufügenden Messungen gefiltert.
- 3. Wählen Sie "Messungen hinzufügen" und wählen Sie die Messungen aus, die zusammengefügt werden sollen.
- 4. Jeder Messabschnitt wird im Ansichtsfenster als Einzelmessung angezeigt.
- 5. Wählen Sie "Messung zusammenfügen", um die Messungen zusammenzufügen. Hierbei wird eine Vorschau erstellt und der überlappende Abschnitt hervorgehoben.
- 6. Geben Sie einen "Messungsnamen" und "Bediener"-Informationen ein und wählen Sie dann "Speichern", um die neue Messung zur Datenbank hinzuzufügen.

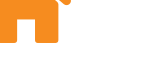

# **Vergleichen**

Die Vergleichsfunktion erlaubt die Darstellung z. B. von Messungen vor und nach der Fehlerkompensation oder der Auswirkungen von Winkelabweichungen auf die Positioniergenauigkeit. In der Vergleichsansicht können Nullpunktverschiebung, Entfernung des Neigungsfehlers und Grafikinvertierung angewendet werden.

#### **Vergleichen von Dateien:**

- 1. Rufen Sie den Browser für Messungen auf.
- 2. Wählen Sie eine oder mehrere Messungen.
- 3. Drücken Sie die Schaltfläche "Vergleichen" in der Leiste oben rechts im Bildschirm.
- 4. In der Tabelle unten markieren Sie die Kästchen der Freiheitsgrade, die von Interesse sind.
	- Der Tabelle können über die Schaltfläche "Hinzufügen" weitere Messungen hinzugefügt werden.
	- Messungen können durch Betätigung der Schaltfläche "Zurücksetzen" links von der Tabelle entfernt werden.
	- Um die Anzeige eines Freiheitsgrads zu ändern, müssen Sie den Freiheitsgrad in der Tabelle wählen und im Feld links die Änderungen vornehmen.

<span id="page-15-0"></span>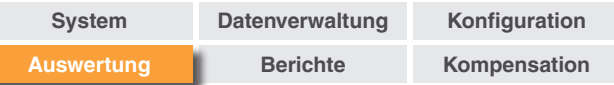

# **Nullpunktverschiebung**

Die Nullpunktverschiebung ermöglicht eine Datenverschiebung, sodass die angezeigte Nullposition von der tatsächlichen Nullposition zum Zeitpunkt der Datenaufnahme abweicht. Dies kann bei der Fehlerkompensation von Rundachsen nützlich sein.

# **Übernehmen der "Nullpunktverschiebung"**

- 1. Wählen Sie im unteren Bereich des Felds "Test Explorer" "Wert der Nullpunktverschiebung", um das Dialogfeld "Wert der Nullpunktverschiebung" anzuzeigen.
- 2. Konfigurieren Sie den "Wert der Nullpunktverschiebung" nach Bedarf.

#### **Rücksetzen der Einstellungen**

Deaktivieren Sie "Nullpunktverschiebung übernehmen", um die ursprünglichen Einstellungen wiederherzustellen.

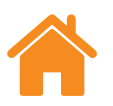

#### **Datenausschnitt Optionen**

Über die "Datenausschnitt Optionen" können die Max. und Min. Werte für die X-Achse angezeigt und geändert werden.

apply innovation™

Diese Werte können jederzeit wieder über die Schaltfläche "Rückgängig" entfernt werden, um die vollständigen Daten der X-Achse anzuzeigen.

### **Fehlervisualisierung (nur XM Messungen)**

Über die "Fehlervisualisierung" kann der Benutzer zu Schulungszwecken eine Animationen der aufgenommenen Messung betrachten. Sie verdeutlicht die Beziehung zwischen jedem einzelnen Freiheitsgrad und der Wirkung, die er auf die zu messende Achse hat.

#### **Ergebnisse der Verschiebung (nur XM Messungen)**

Über "Ergebnisse der Verschiebung" können Sie alle sechs Freiheitsgrade der XM Messung auf einen anderen Punkt von Interesse verschieben. Auf diese Weise kann der Benutzer die Wirkung verschiedener Korrekturwerte auf die Messwerte betrachten.

<span id="page-16-0"></span>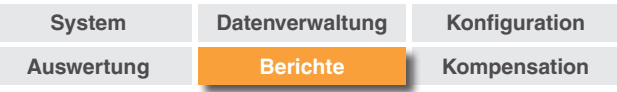

# **Berichte erstellen**

Berichte können auf verschiedene Arten erstellt werden:

- Durch Kopieren und Einfügen der erforderlichen Daten in eine andere Anwendung für die anschließende Bearbeitung.
- Durch Erstellen einer formatierten PDF-Datei aus Explore.

**HINWEIS:** Adobe® Reader oder ein ähnliches Programm muss zur Anzeige von Berichten im PDF-Format auf dem Gerät installiert sein.

### **Kopieren und Einfügen**

Daten können von jeder Seite kopiert werden, auf der das Kopiersymbol zu sehen ist.

### **PDF erstellen**

Ein PDF-Bericht kann von jeder Auswertung durch Auswahl des "Adobe®"-Symbols erstellt werden. Ihnen stehen dann weitere Adobe®-Optionen wie beispielsweise "Speichern" und "Drucken" zur Auswahl. Alternativ können Sie zum direkten Ausdrucken einfach das Symbol "Drucken" auswählen.

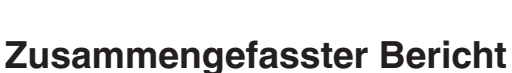

Ein PDF-Bericht kann für eine einzelne oder für mehrere Messungen erstellt werden, wo alle sechs Freiheitsgrade angezeigt werden.

- 1. Wählen Sie das Symbol "Zusammengefasster Bericht" in der Leiste oben rechts im Bildschirm.
- 2. Mit dem Report-Builder kann ein kombinierter Bericht für Informationen (z. B. RAW Kurve, RAW Statistiken, GB/T 17421.2 2016 etc.) über die gewünschten Fehlerkanäle erstellt und generiert werden.

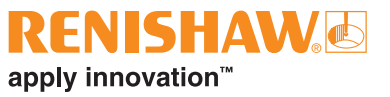

<span id="page-17-0"></span>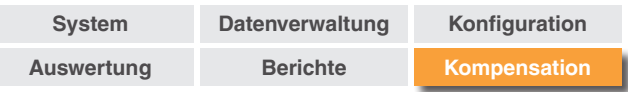

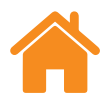

# **Fehlerkompensation**

- 1. Erweitern Sie das Feld "Test Explorer" auf der linken Seite des Softwarebildschirms über das "Erweitern"-Symbol.
- 2. Wählen Sie "Fehlerkompensation" aus.

#### **Konfiguration**

#### **Art der Kompensation:**

- Unidirektional eine Kompensationswerte-Tabelle mit einem Wert für das Umkehrspiel.
- Bidirektional separate Werte für die Vorwärts- und Rückwärtsrichtung.

#### **Art der Berechnung:**

- Inkrementell Werte werden in Bezug auf den vorangehenden Kompensationspunkt berechnet.
- Absolut Werte werden an benutzerdefinierten Punkten in Bezug auf die Referenzposition berechnet.

**Kompensationseinheiten** – Einheiten für die Kompensationswerte zuordnen.

**Dezimalstelle** – Anzahl der Dezimalstellen eingeben, die für die Kompensationswerte verwendet werden sollen.

**Auflösung** – die Auflösung der erzeugten Kompensationswerte.

**Vorzeichenkonvention** – konfiguriert die Ausgabewerte entweder auf "Wie Abweichung" oder auf "Wie Kompensation". Invertiert das Vorzeichen der erzeugten Kompensationswerte.

#### **Typ:**

Es stehen zwei Fehlerkompensationsformate zur Auswahl: LEC.REN und LEC2.REN.

Wählen Sie das Format, das den Anforderungen für die betreffende Maschinensteuerung am besten gerecht wird.

**Bezugsposition** – Achsposition, an der keine Kompensation aktiv ist (Kompensationsnullpunkt).

**Start** – Position der Achse, an der die Kompensation beginnt.

**Ende** – Position der Achse, an der die Kompensation endet.

**Abstand** – der Abstand zwischen den einzelnen Kompensationspunkten.

**Anzahl Punkte** – Anstelle der Angabe des Kompensationsabstands kann die Anzahl der Kompensationspunkte spezifiziert werden.

<span id="page-18-0"></span>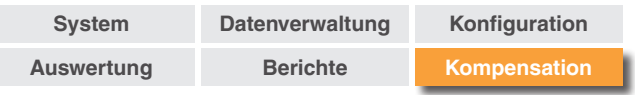

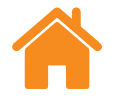

#### **Speichern der Konfigurationseinstellungen**

Werden die Konfigurationseinstellungen zu einem späteren Zeitpunkt noch benötigt, können Sie über das Symbol "Speichern" abgespeichert werden.

#### **Laden der Konfigurationseinstellungen**

Über das Symbol "Konfiguration laden" kann eine zuvor gespeicherte Kompensationskonfiguration zum Laden ausgewählt werden.

#### **Ansicht von Fehlerkompensationsdateien in Explore**

Nach Abschluss der Konfigurationseinstellungen wählen Sie das Symbol "Erzeugen".

Die Fehlerkompensationsdaten können dann als "Kompensationstabelle" oder als "Grafische Kompensation" angezeigt werden.

Die Ansicht "Grafische Kompensation" zeigt die erfassten Daten als Grafik sowie die voraussichtliche Achsgenauigkeit nach der Kompensation.

#### **Speichern der Fehlerkompensationsdatei**

Nach Erzeugung der Fehlerkompensation wählen Sie "Exportieren" zum Speichern der Kompensationsdatei. Wählen Sie den Speicherort aus, an dem die Kompensationstabelle abgespeichert werden soll.

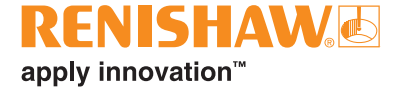

#### **[www.renishaw.de/carto](http://www.renishaw.de/carto)**

#### **+49 (0) 7127 9810 germany@renishaw.com**

° 2018–2024 Renishaw plc. Alle Rechte vorbehalten. Dieses Dokument darf ohne die vorherige schriftliche Genehmigung von Renishaw weder ganz<br>noch teilweise kopiert oder reproduziert werden oder auf irgendeine Weise auf ein die Marke "apply innovation" sind Warenzeichen der Renishaw plc oder deren Tochterunternehmen� Andere Markennamen, Produkt- oder

Unternehmensnamen sind Marken des jeweiligen Eigentümers.<br>Renishaw plc. Eingetragen in England und Wales. Nummer im Gesellschaftsregister: 1106260. Eingetragener Firmensitz: New Mills, Wotton-under-Edge, Glos, GL12 8JR, Großbritannien

ZWAR HABEN WIR UNS NACH KRÄFTEN BEMÜHT, FÜR DIE RICHTIGKEIT DIESES DOKUMENTS BEI VERÖFFENTLICHUNG ZU SORGEN, SÄMTLICHE GEWÄHRLEISTUNGEN, ZUSICHERUNGEN, ERKLÄRUNGEN UND HAFTUNG WERDEN JEDOCH UNGEACHTET IHRER ENTSTEHUNG IM GESETZLICH ZULÄSSIGEN UMFANG AUSGESCHLOSSEN. RENISHAW BEHÄLT SICH DAS RECHT VOR, ÄNDERUNGEN AN DIESEM DOKUMENT UND AN DER HIERIN BESCHRIEBENEN AUSRÜSTUNG UND/ODER SOFTWARE UND AN DEN HIERIN BESCHRIEBENEN SPEZIFIKATIONEN VORZUNEHMEN, OHNE DERARTIGE ÄNDERUNGEN IM VORAUS ANKÜNDIGEN ZU MÜSSEN.

Artikel-Nr�: F-9930-1043-11-C Veröffentlicht: 02�2024

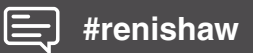